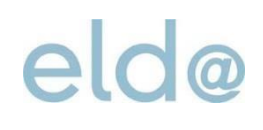

# Form completion guide ELDA Online

ÖGK (Upper Austria Regional Health Insurance Fund) [elda@oegk.at](mailto:elda@oegk.at)

#### **Introduction**

The following completion guide explains step by step how to put together a monthly contribution base report (mBGM) on ELDA Online, using a fictional example.

It is recommended that you have the corresponding ELDA Online user interface open on your screen at the same time, to make it easier to follow the explanations. Additional documents you will need for the report, such as the pay-scales table, can be found via the link collection provided on the ELDA homepage.

#### **1 Example report**

The entries shown below are based on the following example case:

- Fully insured worker
- Self-assessment
- Reference period: January 2019
- Obligation to pay into occupational pension scheme: yes
- Remuneration: EUR 1 400

#### **2 Online reporting**

Employers can collate and submit relevant reports to [ELDA](https://www.elda.at/eldaonerf/?portal=eldaportal&LO=3&contentid=10007.771059) using the ELDA Online data-entry system. The forms are available on the **ELDA** [Online portal](https://www.elda.at/eldaonerf/?portal=eldaportal&LO=3&contentid=10007.771059)

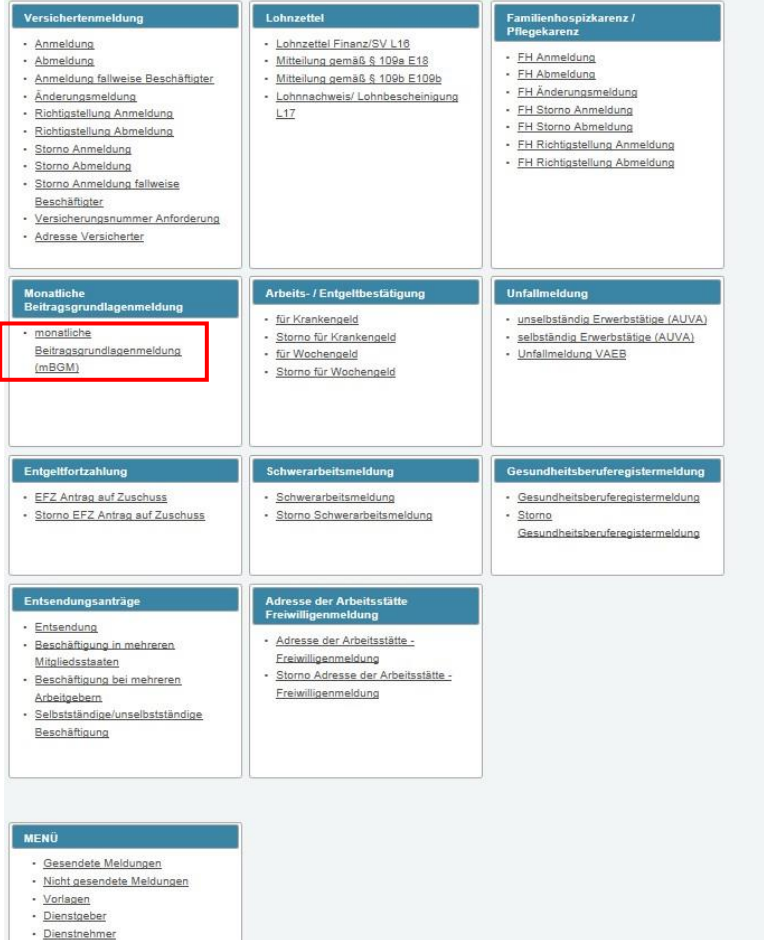

1. Select 'monatliche Beitragsgrundlagenmeldung (mBGM)' (monthly contribution base report).

*Screenshot: Reporting overview [\(https://www.elda.at/eldaonerf/views/index.xhtml\)](https://www.elda.at/eldaonerf/views/index.xhtml)*

### ELDA Online form completion guide

#### **2.1 Define package data**

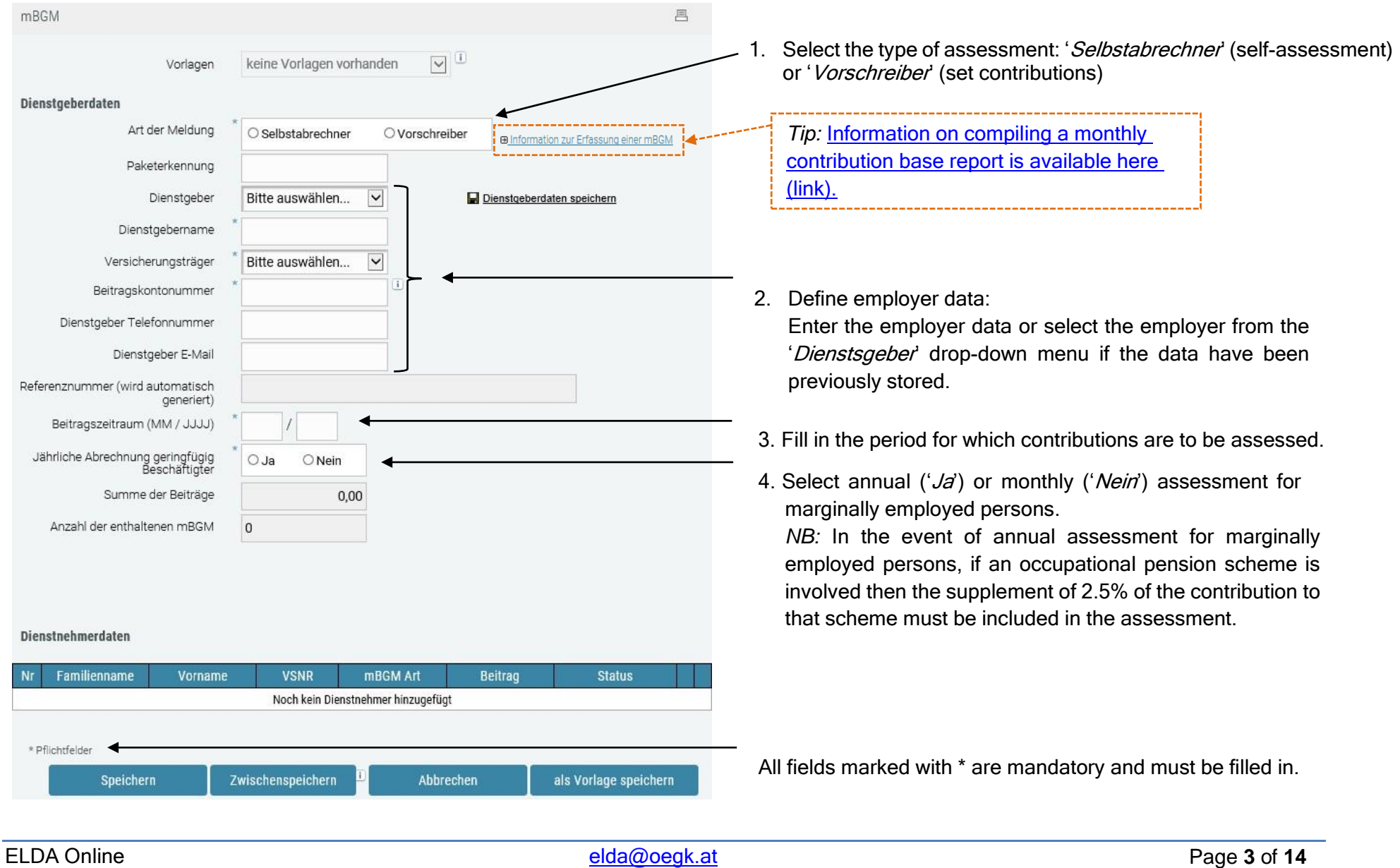

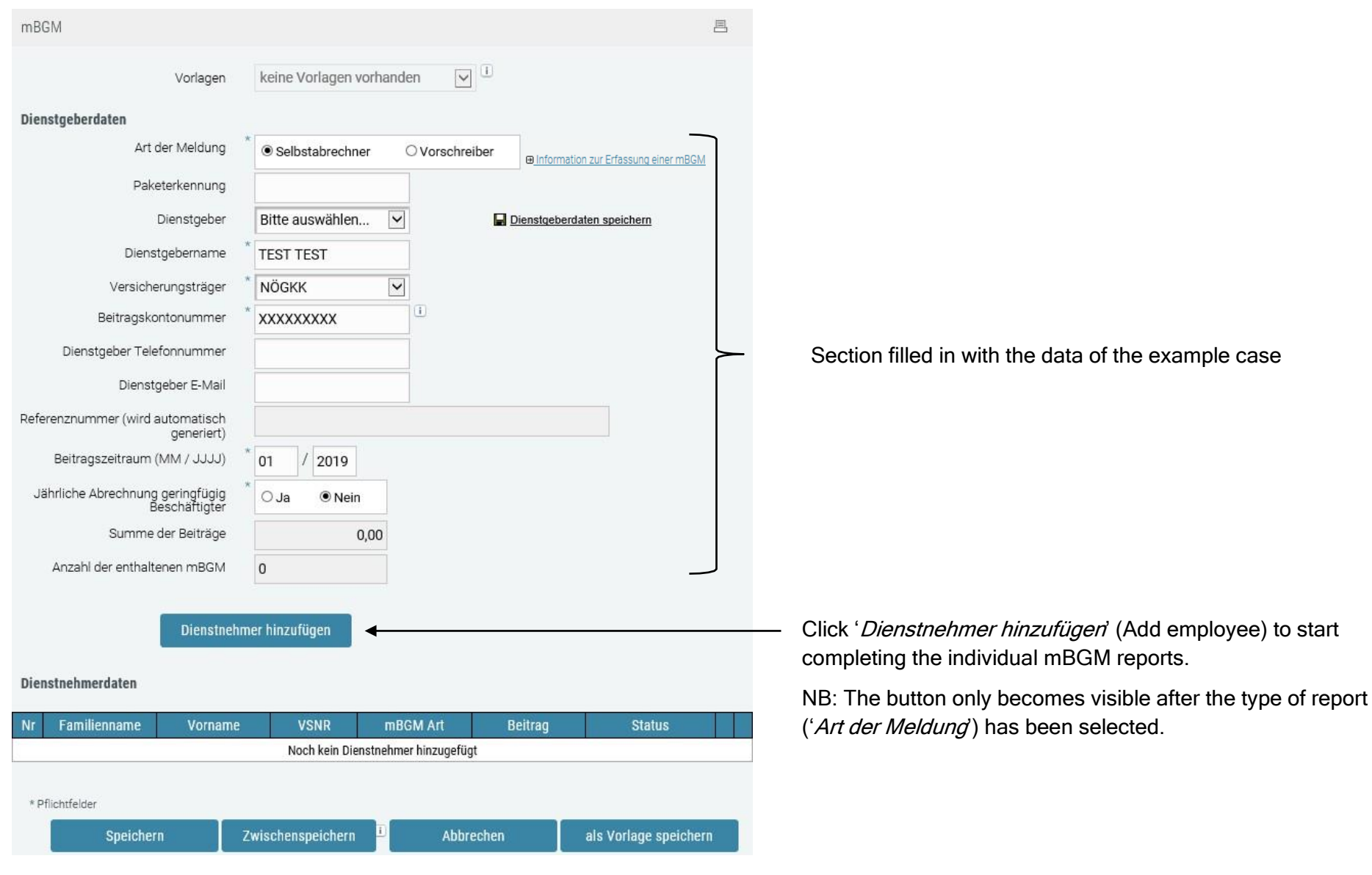

### ELDA Online form completion guide

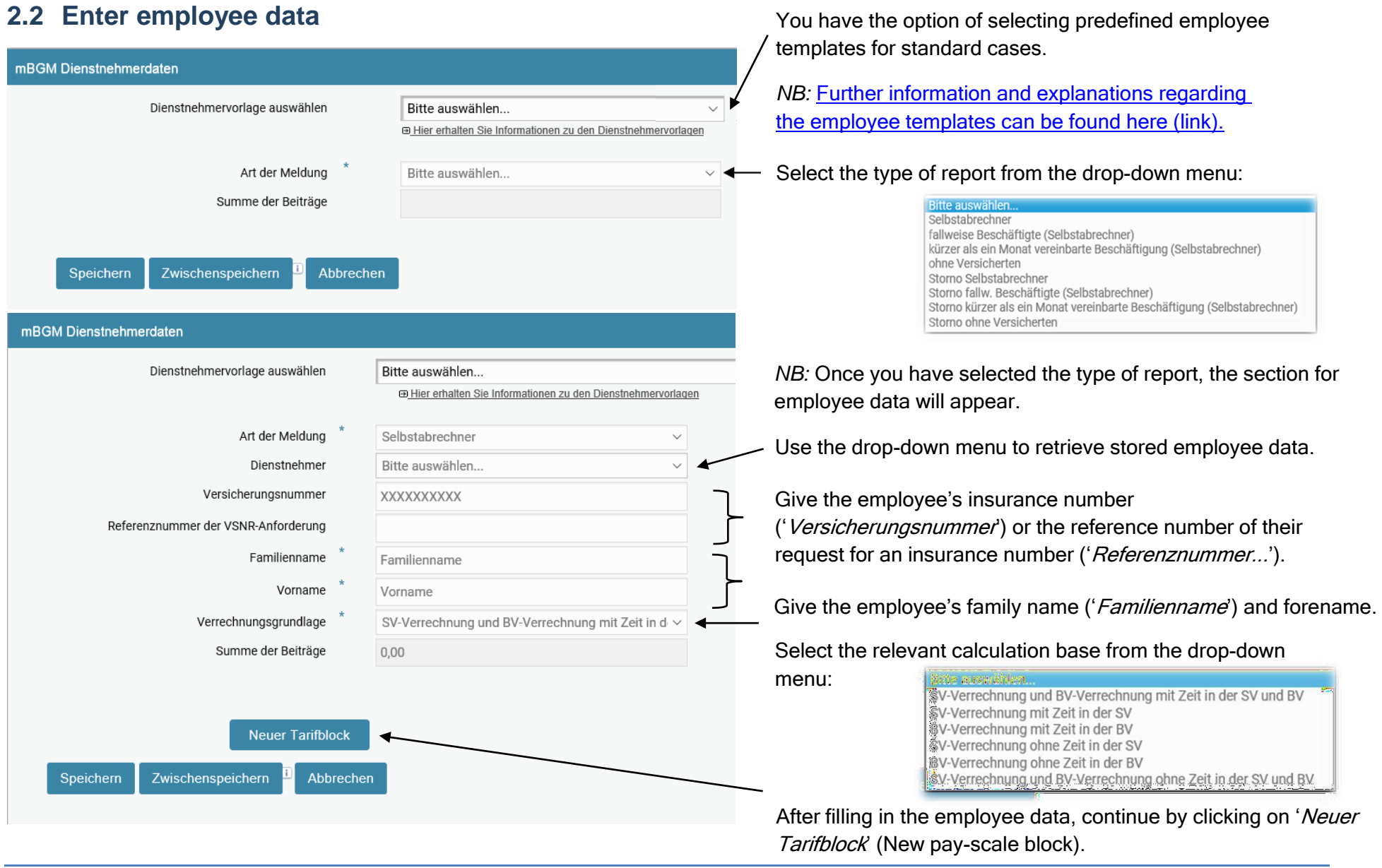

ELDA Online **ELDA Online Page 5** of 14

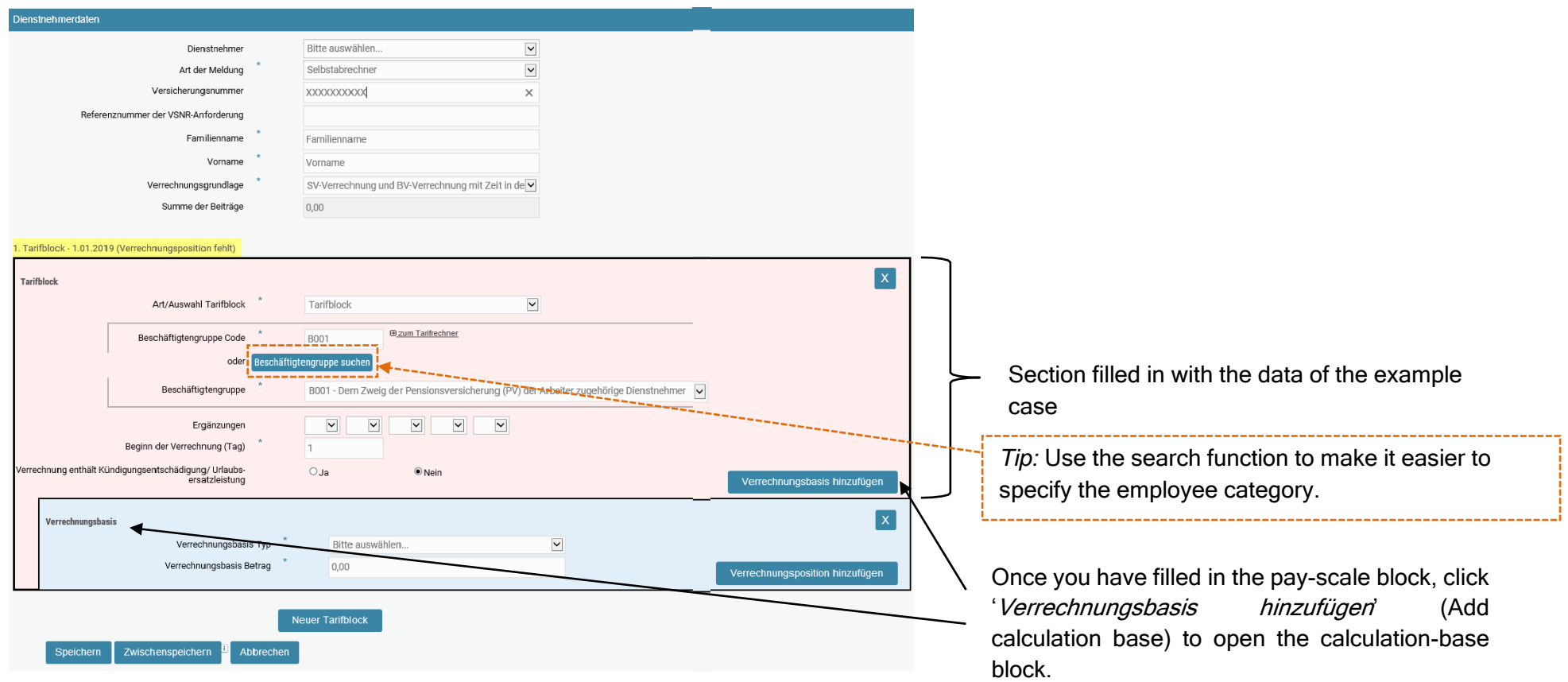

#### ELDA Online form completion guide

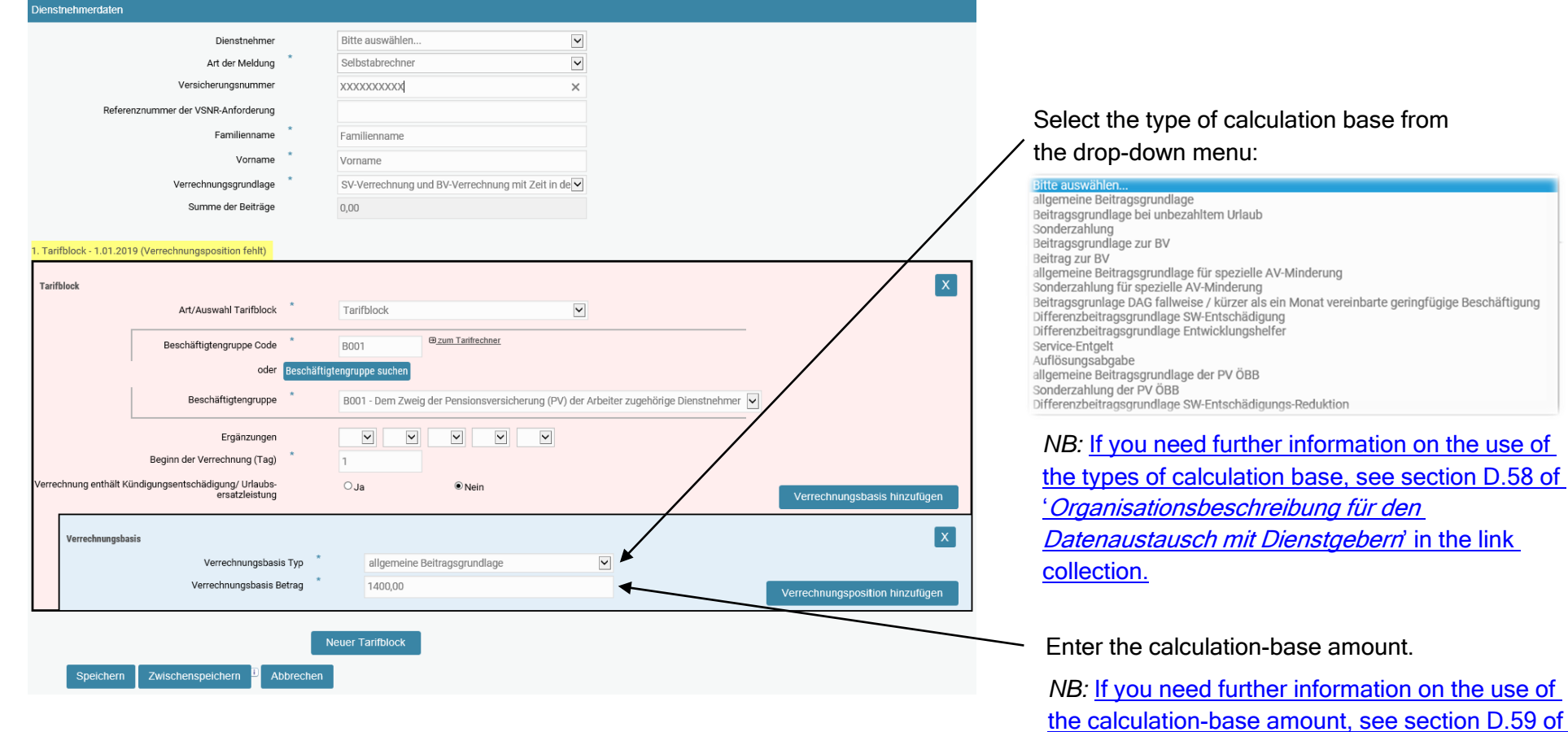

'[Organisationsbeschreibung für den](http://www.elda.at/Dienstgeberhilfe) 

[collection.](http://www.elda.at/Dienstgeberhilfe)

[Datenaustausch mit Dienstgebern](http://www.elda.at/Dienstgeberhilfe)' in the link

base from

#### ELDA Online form completion guide

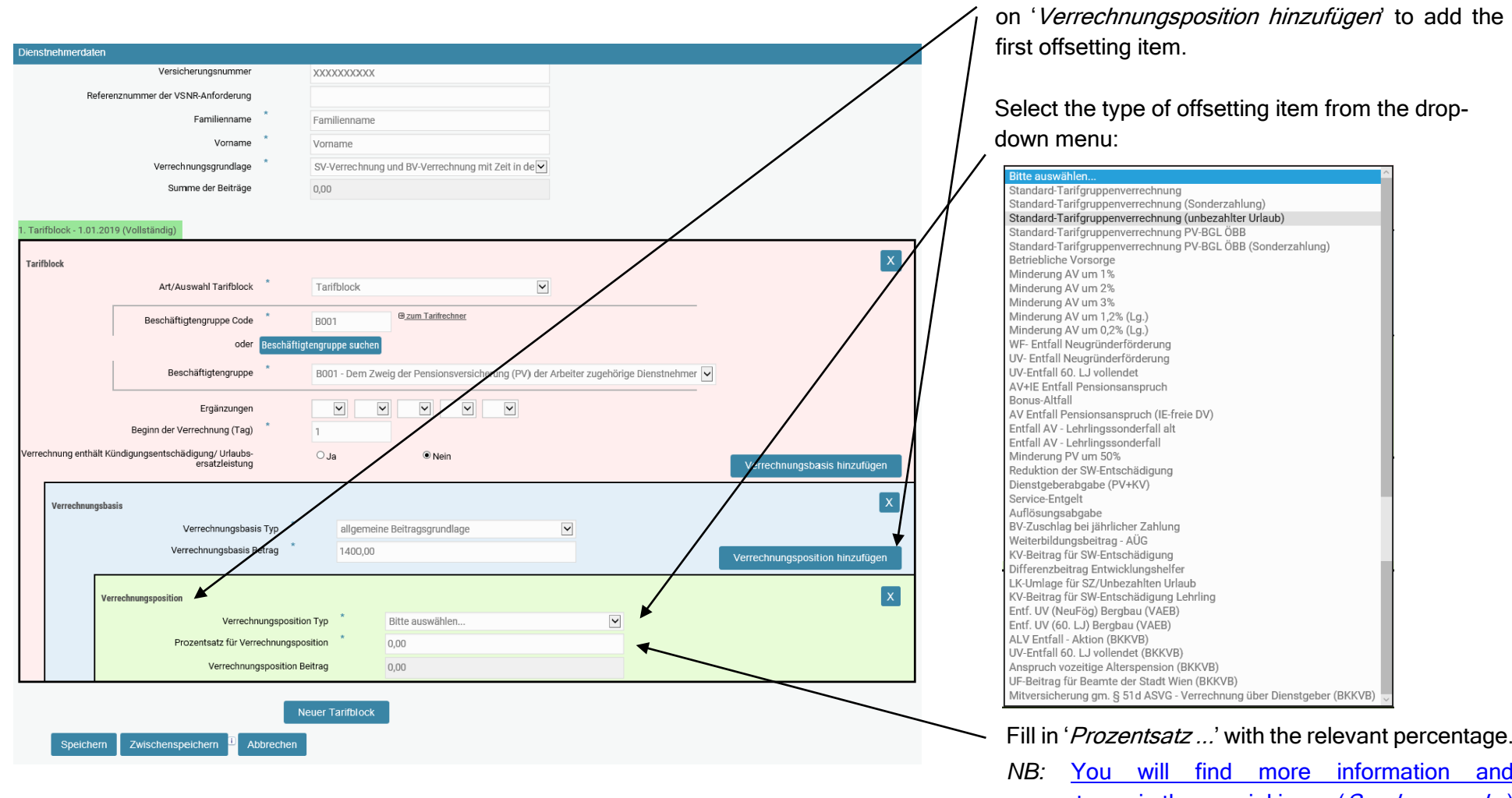

*NB:* [You will find more information and](http://www.elda.at/Dienstgeberhilfe)  [percentages in the special issue \(](http://www.elda.at/Dienstgeberhilfe)Sonderausgabe) [of DGservice, the](http://www.elda.at/Dienstgeberhilfe) Arbeitsbehelf handbook, the Tarifsystem [pay-scale pages and und](http://www.elda.at/Dienstgeberhilfe)er 'Infos zu [Verrechnungspositionen](http://www.elda.at/Dienstgeberhilfe)' via the link collection.

Once you have recorded the calculation base, click

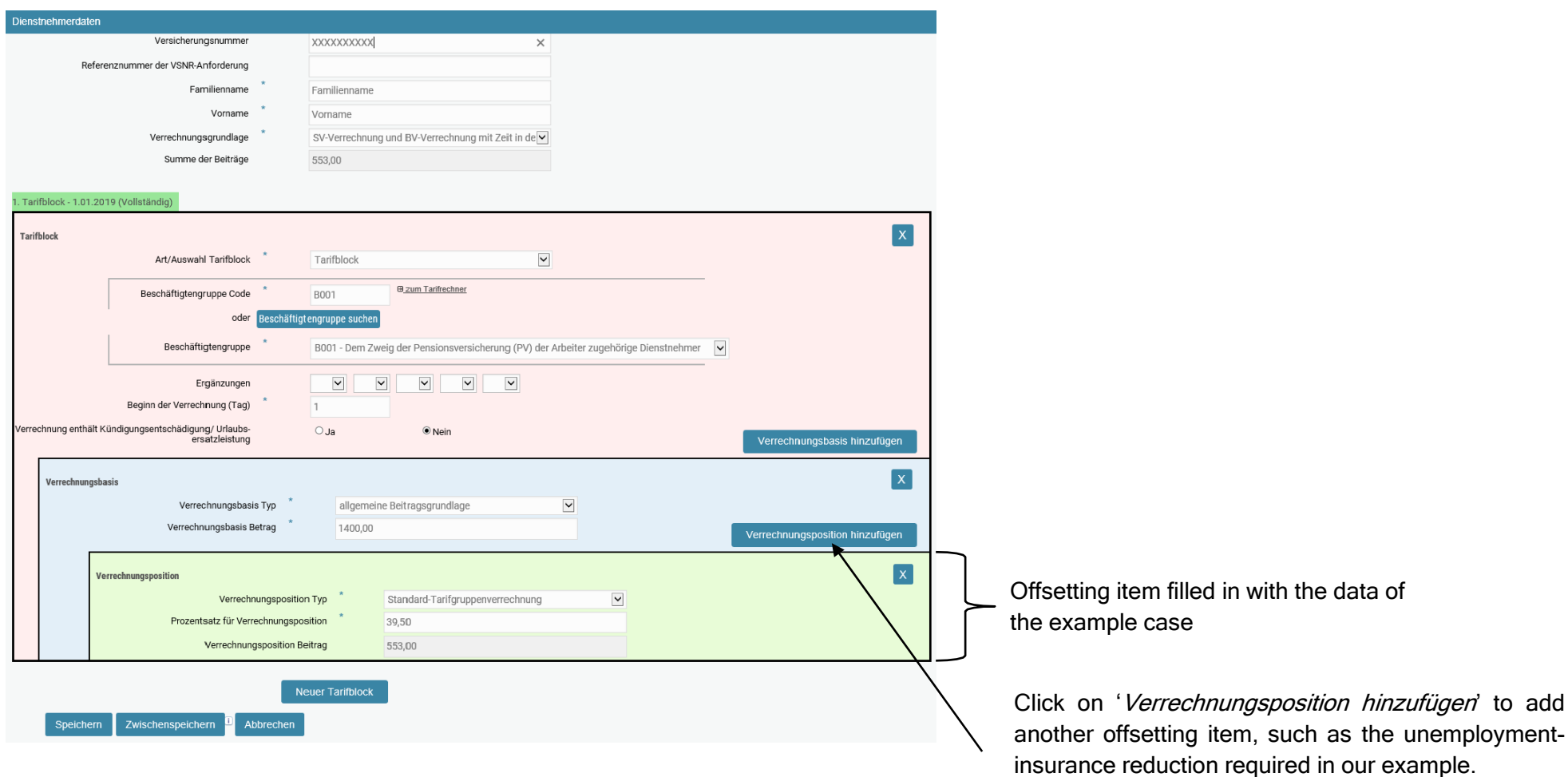

### ELDA Online form completion guide

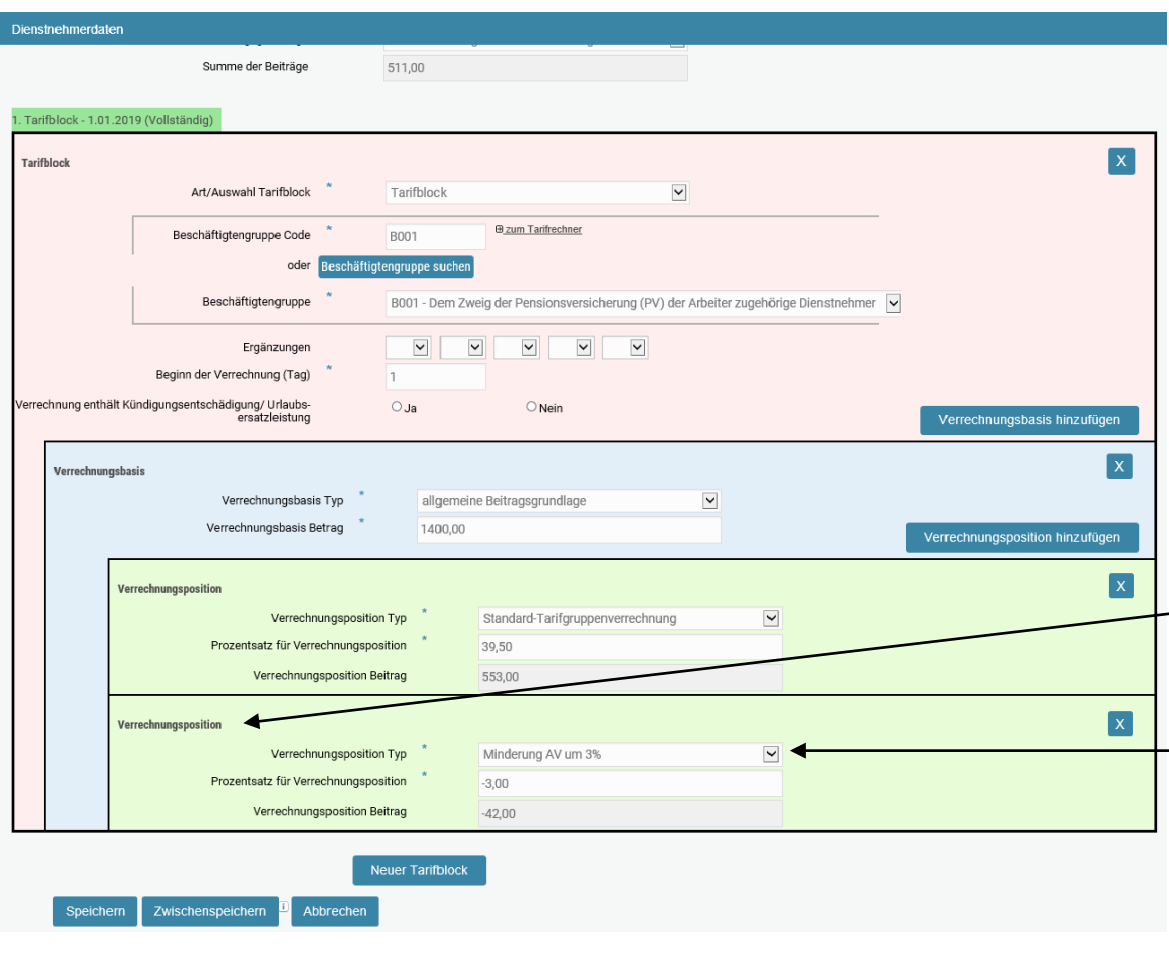

Clicking on 'Verrechnungsposition hinzufügen' has opened another offsetting-item section.

Select the relevant unemployment-insurance reduction. The percentage to be deducted is entered automatically.

*NB:* [You will find more information and percentages in](http://www.elda.at/Dienstgeberhilfe)  the special issue (*Sonderausgabe*) of DGservice, the Arbeitsbehelf [handbook, the](http://www.elda.at/Dienstgeberhilfe) Tarifsystem pay-scale pages and under '[Infos zu Verrechnungspositionen](http://www.elda.at/Dienstgeberhilfe)' [via the link collection.](http://www.elda.at/Dienstgeberhilfe)

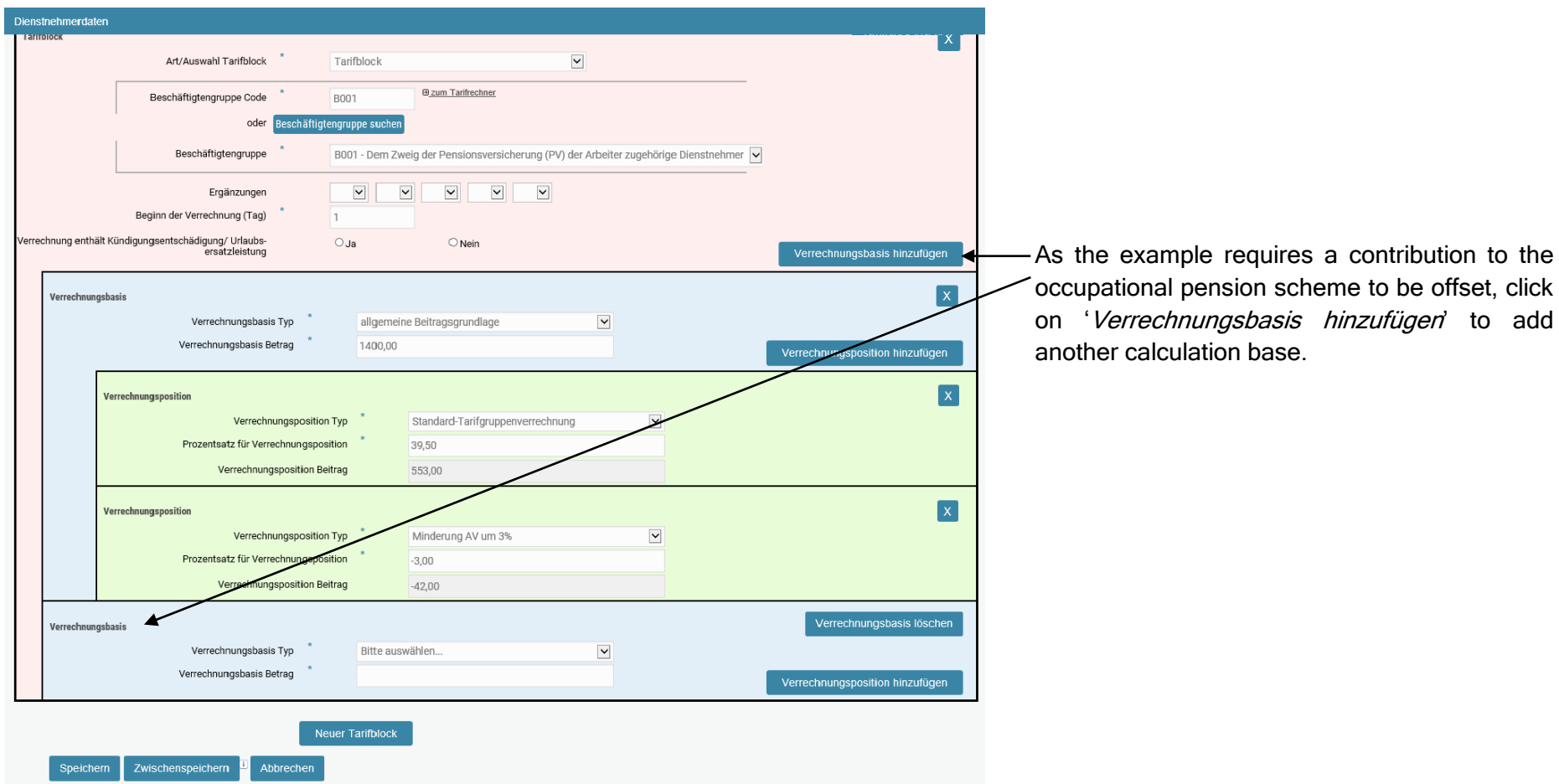

### ELDA Online form completion guide

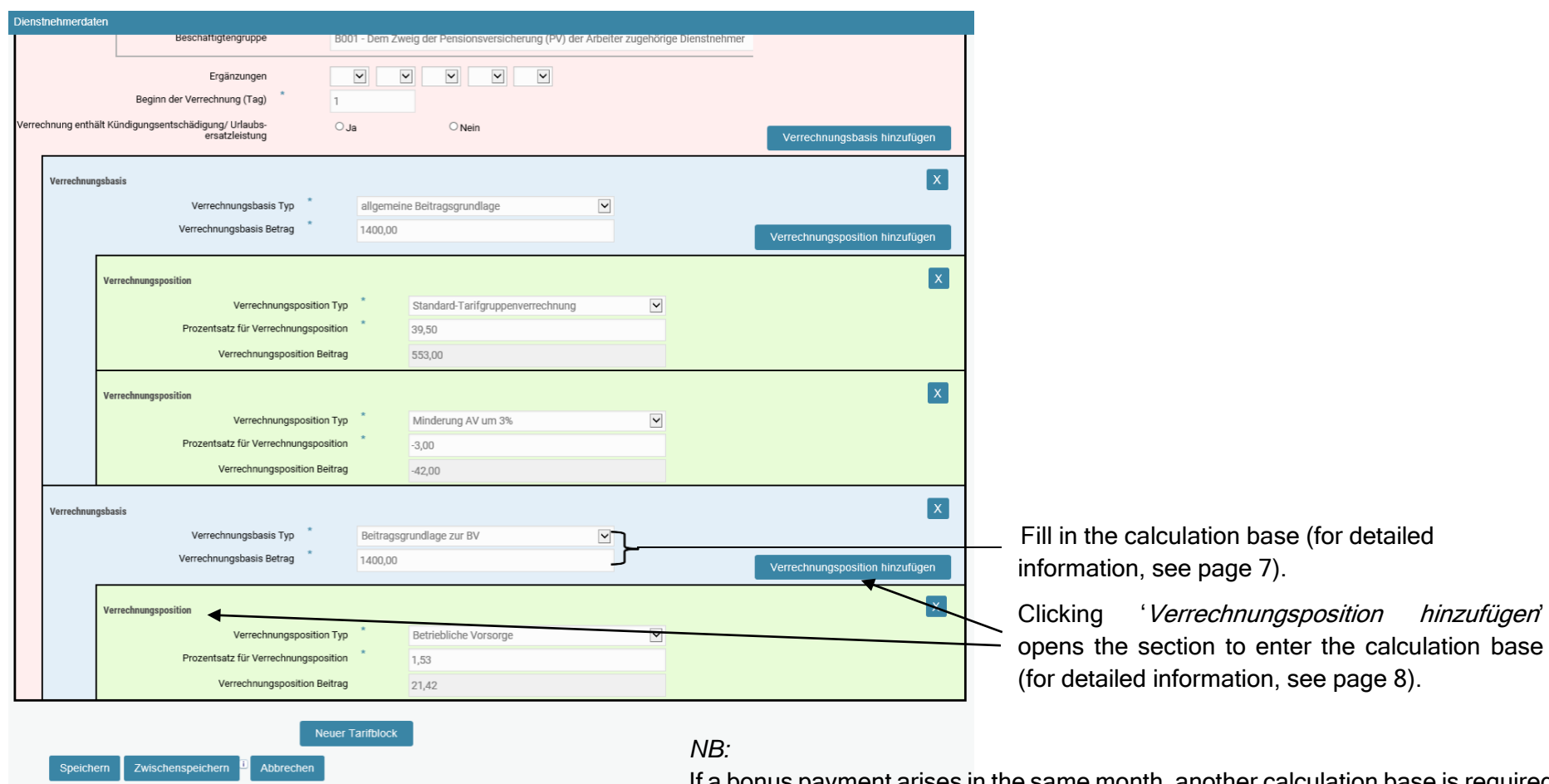

After entering all the necessary calculation bases and offsetting items, save your entries and complete the process by clicking on 'Speichern'.

If a bonus payment arises in the same month, another calculation base is required with the type set at 'Sonderzahlung' and the offsetting item at 'Standard-Tarifgruppenverrechnung (Sonderzahlung)'.

In that case, the general contribution base and the bonus payment base need to be added together. The sum of the two forms the calculation base for the occupational pension scheme.

### ELDA Online form completion guide

#### **2.3 Package overview**

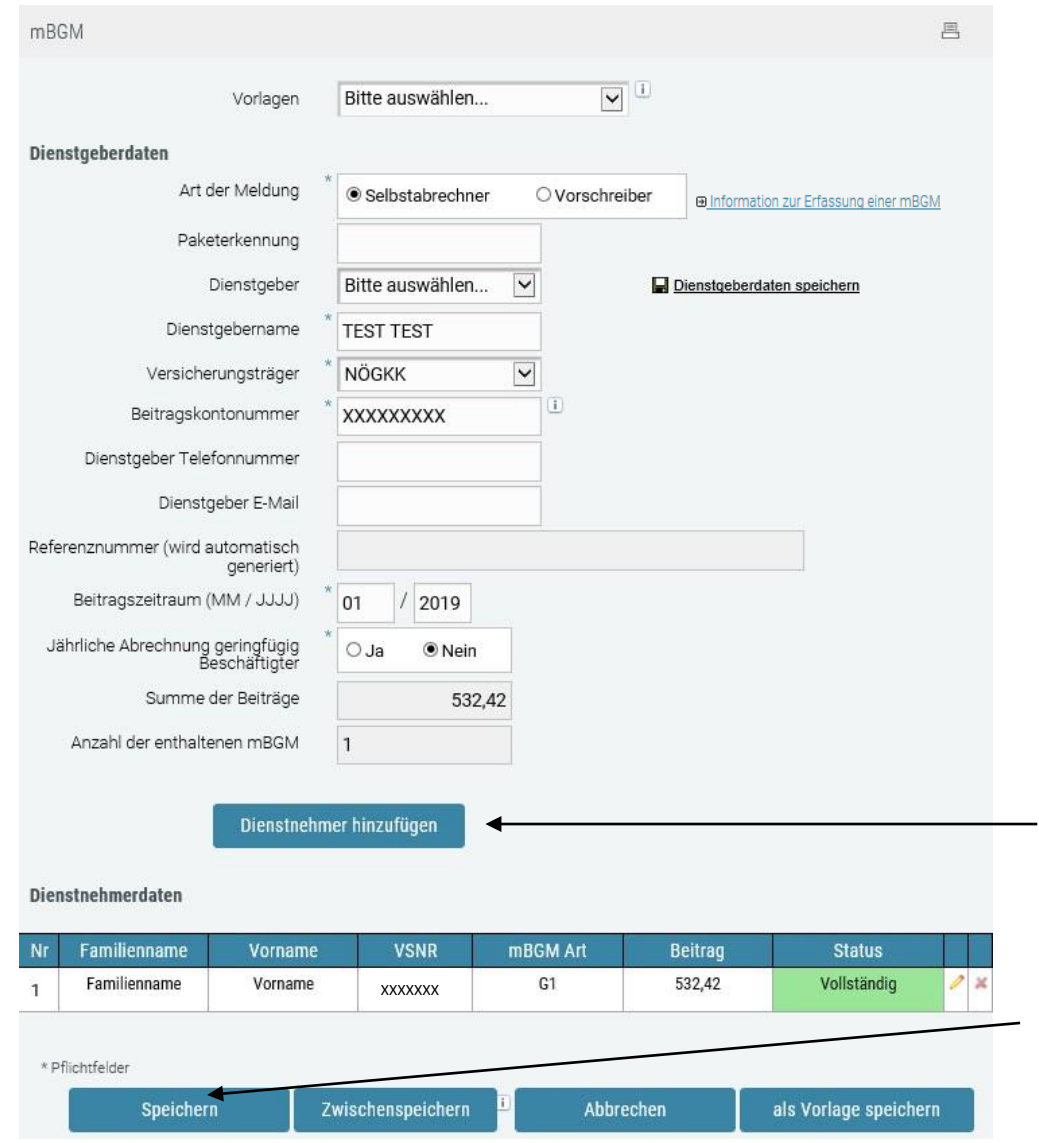

After entering the employee data, including calculation bases and the associated offsetting items, you have two options for what to do next:

- 1. 'Dienstnehmer hinzufügen' to add more employees and mBGMs
- 2. 'Speichern' to save the package and go to the 'Sendebereich' (Submission page) where you can send the data.

### ELDA Online form completion guide

#### **2.4 Submission page – data transmission**

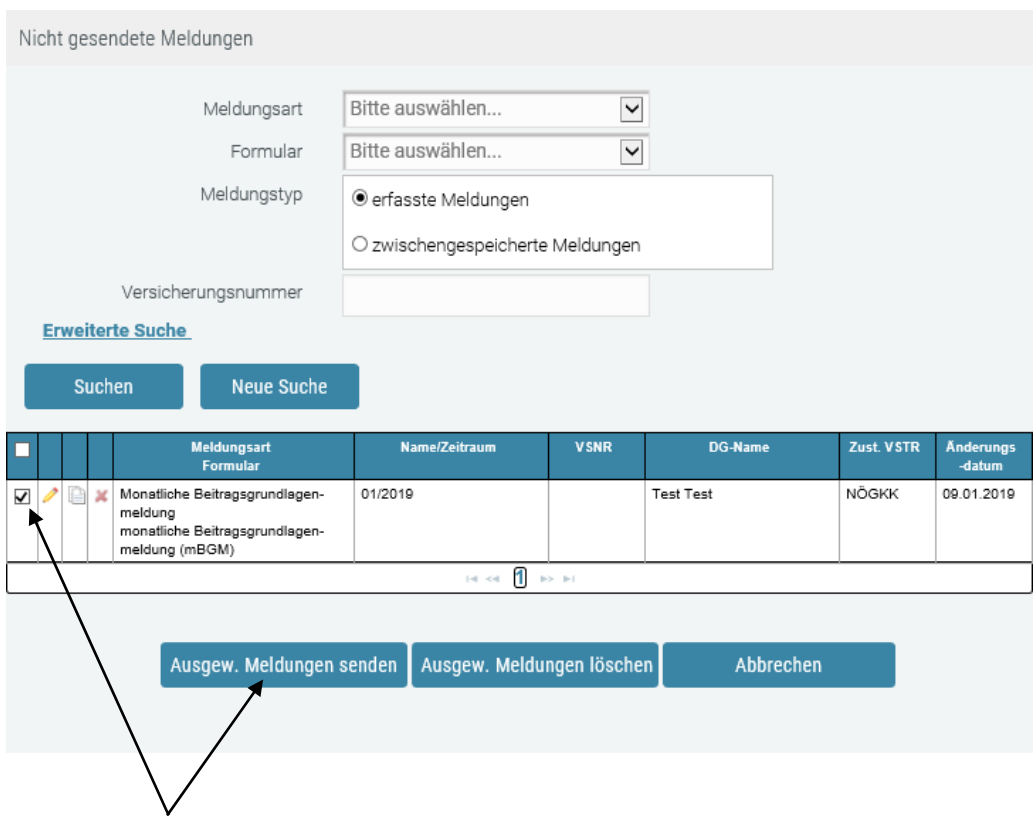

To submit your reports, select them by ticking the relevant boxes and click on 'Ausgew. Meldungen senden' to send them.